## **BETRIEB MITTELS APP**

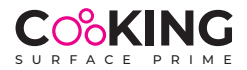

Es wird daran erinnert, dass die App aus Sicherheitsgründen ausschließlich zur Änderung der Leistungsstufen verwendet wird, nicht aber zum Ein- oder Ausschalten des Geräts.

## **Apple IOS**

- Die App "Cooking Surface" aus dem Apple Store herunterladen;

- das Cooking System einschalten (zuerst den Hauptschalter unter der Platte, dann den Schalter der Kabelbedienung);

- die App auf dem Mobiltelefon öffnen, es wird die Erlaubnis für den Zugriff zur Bluetooth-Verbindung verlangt;

- das Menü "Einstellungen - Bluetooth" des Telefons öffnen und "RAK INDUCTION" (Ready Acces Key Induction) wählen, um das Telefon dem System zuzuordnen;

- das Passwort eingeben: 123456 (gilt für alle Geräte, das Passwort kann später personalisiert werden);

- die App zeigt die Simulation der wählbaren Kochstellen;

- WICHTIG: Die Kochstelle ist zuerst mit der Kabelbedienung zu wählen, damit sie auf dem Telefon erscheint; nachdem sie auf dem Telefon sichtbar geworden ist, kann die Leistungsstufe eingestellt werden;

## **ANDROID**

- Die App "Cooking Surface" aus dem Google Play Store herunterladen;

- das Cooking System einschalten (zuerst den Hauptschalter unter der Platte, dann den Schalter der Kabelbedienung);

- beim Öffnen der App wird das Telefon automatisch dem System zugeordnet;

- das Passwort eingeben: 123456 (gilt für alle Geräte, das Passwort kann später personalisiert werden);

- die App zeigt die Simulation der wählbaren Kochstellen;

- WICHTIG: Die Kochstelle ist zuerst mit der Kabelbedienung zu wählen, damit sie auf dem Telefon erscheint; nachdem sie auf dem Telefon sichtbar geworden ist, kann die Leistungsstufe eingestellt werden;

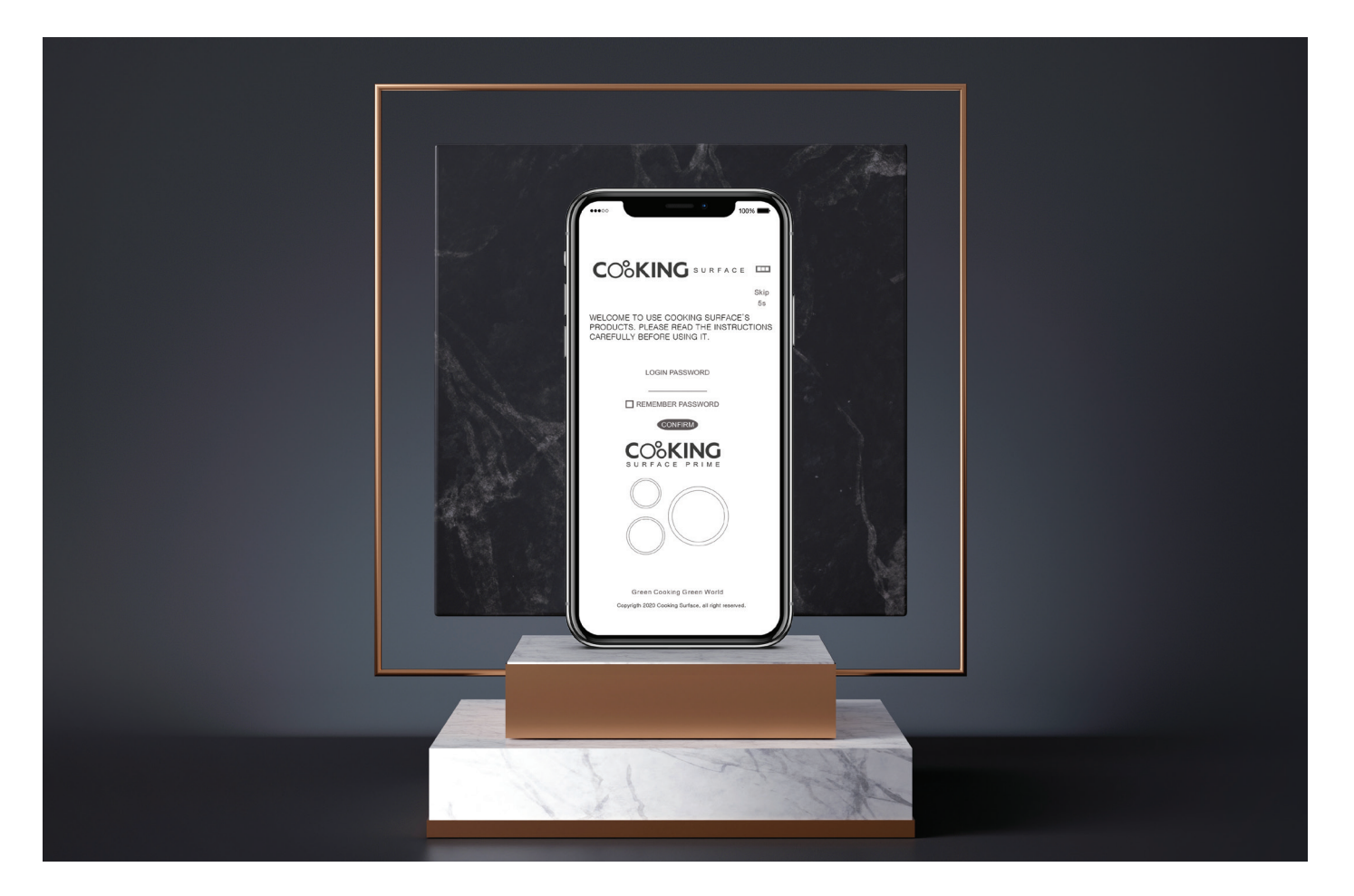